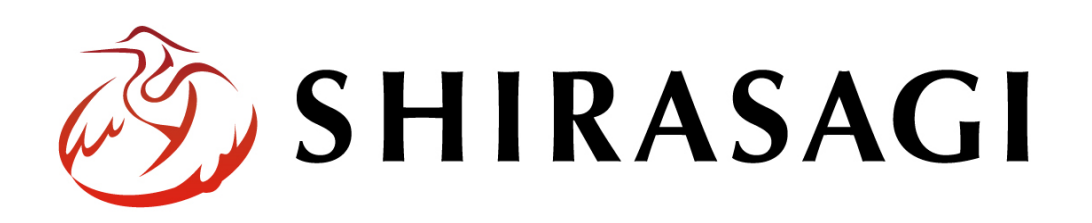

管理画面操作マニュアル「ループ HTML」

v1.16.0 2022 年 9 月 30 日更新

# 目次

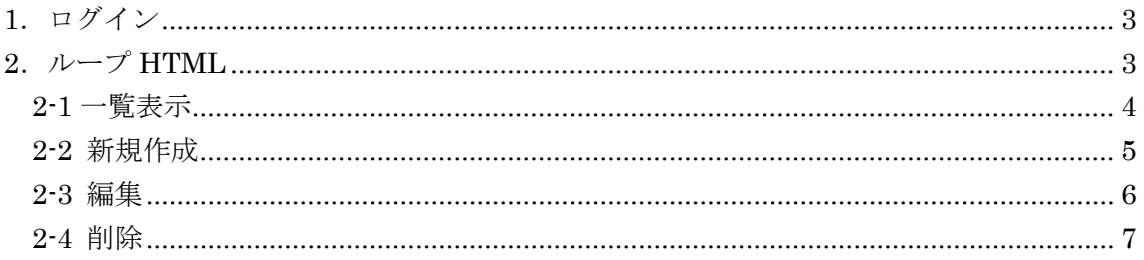

## <span id="page-2-0"></span>1.ログイン

管理画面へのログインについては、「管理画面操作マニュアル【ログイン・個人設定】」 をご覧ください。

## <span id="page-2-1"></span>2.  $J\nu$   $\rightarrow$   $J'$  HTML

フォルダーやパーツにループ HTML という項目がありますが、これの既定値を作成す るためのものです。

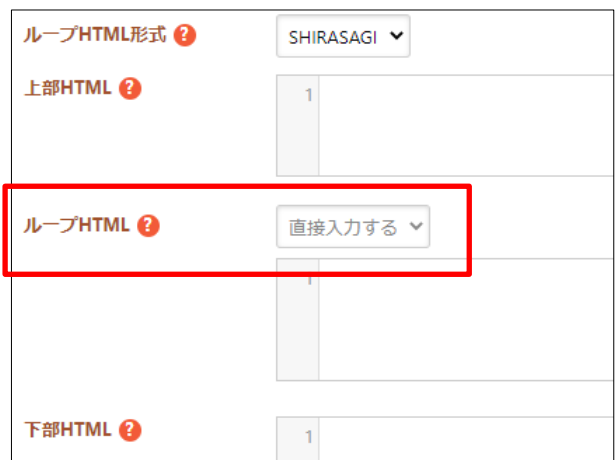

#### <span id="page-3-0"></span>2-1 一覧表示

(1) 左サイドメニューの[サイト設定]→[ループ HTML]をクリックします。

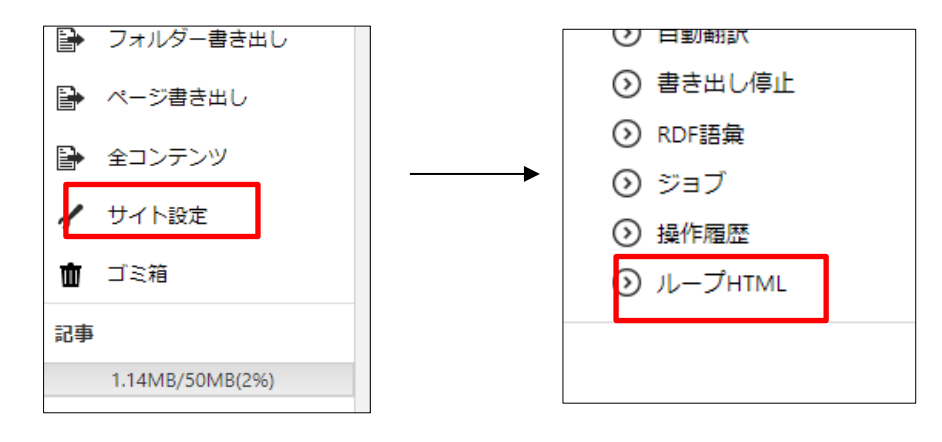

(2) 登録されているループ HTML が一覧表示されます。

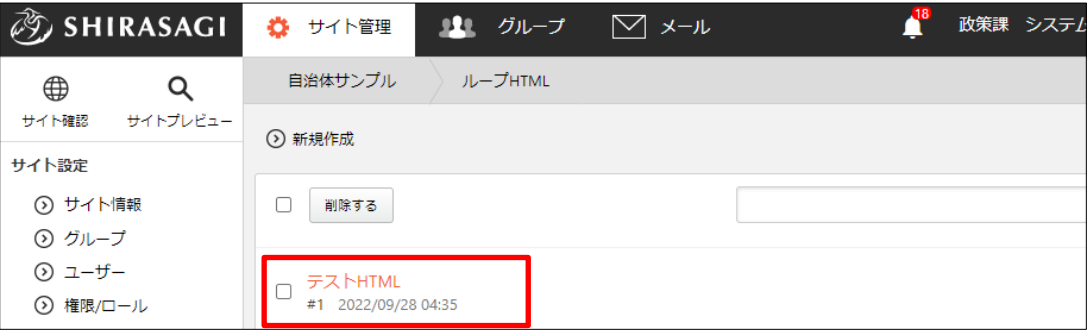

登録されている HTML はフォルダーやパーツのループ HTML 項目で選択するこ とができます。

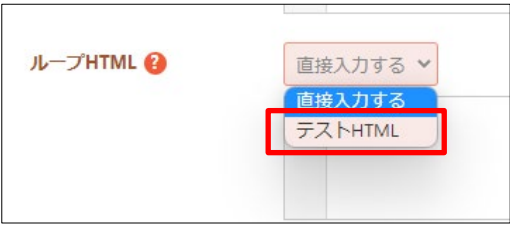

### <span id="page-4-0"></span>2-2 新規作成

(1) [新規作成]をクリックします。

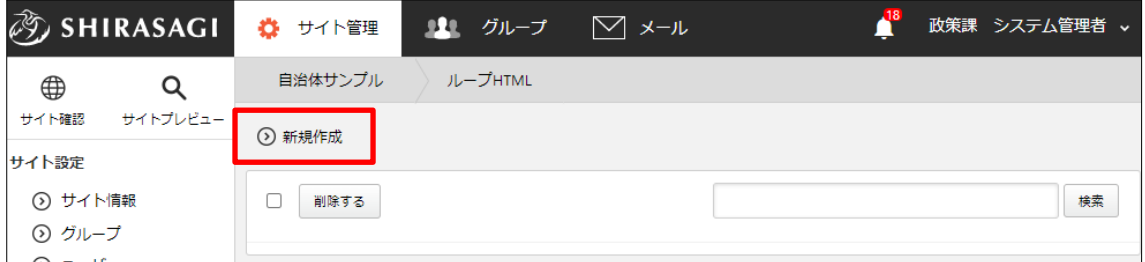

(2) 必要事項を入力します。

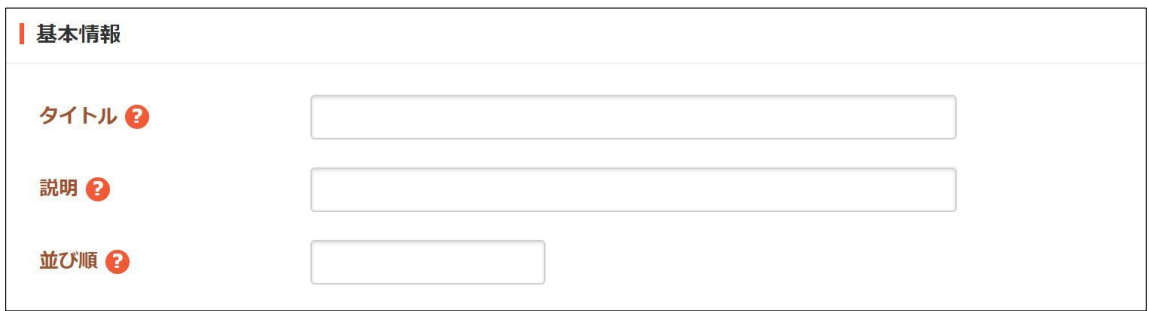

[タイトル]… ループ HTML のタイトルを入力します。 [説明]… ループ HTML の説明を入力します。 [並び順]… 一覧での並び順を設定します。数字が小さいほど一覧の上位にリン クが表示されます。

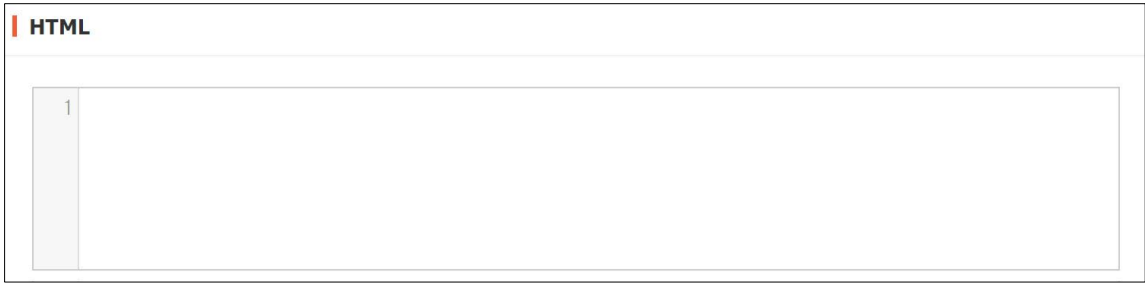

[HTML]… ループ HTML の内容を入力します。

(3) [保存]をクリックすると、ループ HTML の 既定値として登録されます。キャンセル 保存

<span id="page-5-0"></span>2-3 編集

(1) 一覧画面で該当タイトルをクリックし、詳細画面の[編集する]をクリックします。

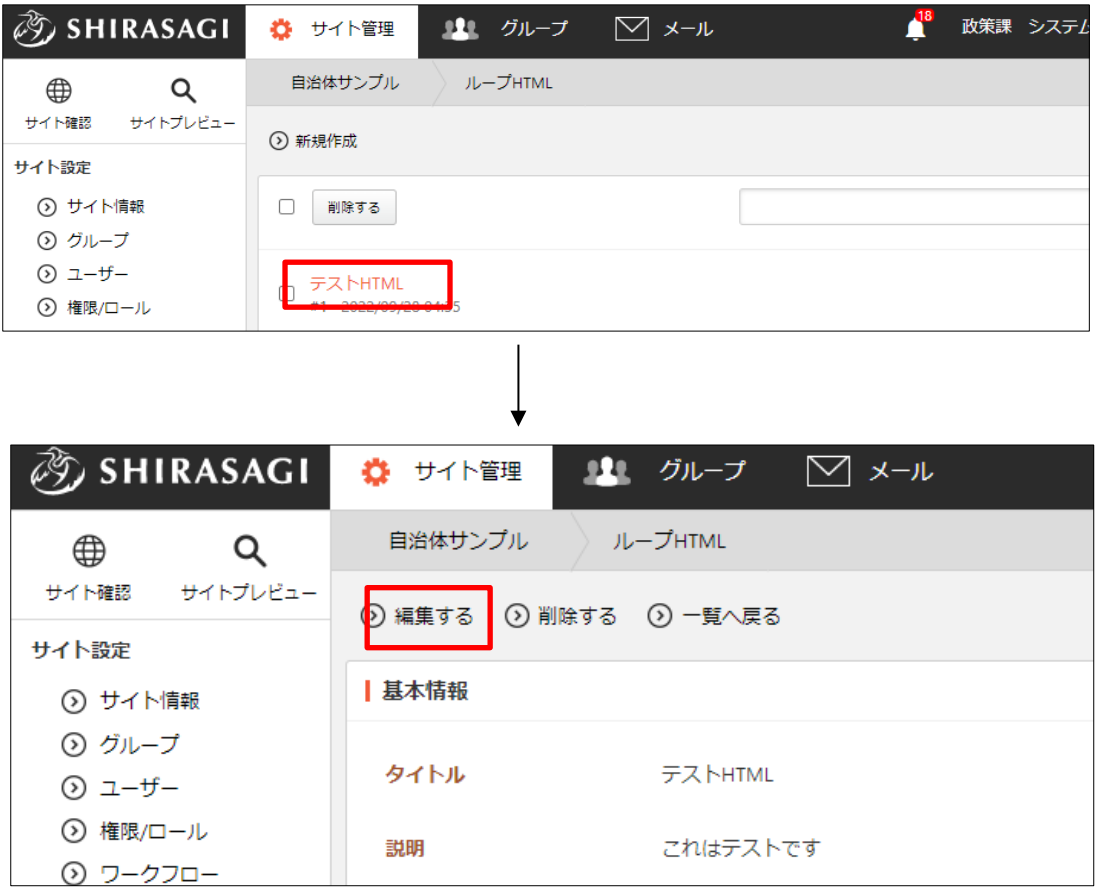

(2) 編集後、[保存]します。※2-2(2)参照

<span id="page-6-0"></span>2-4 削除

(1) 一覧画面で削除するタイトルをクリックし、詳細画面の[削除する]をクリックします。 確認画面が表示されますので、[削除]をクリックします。

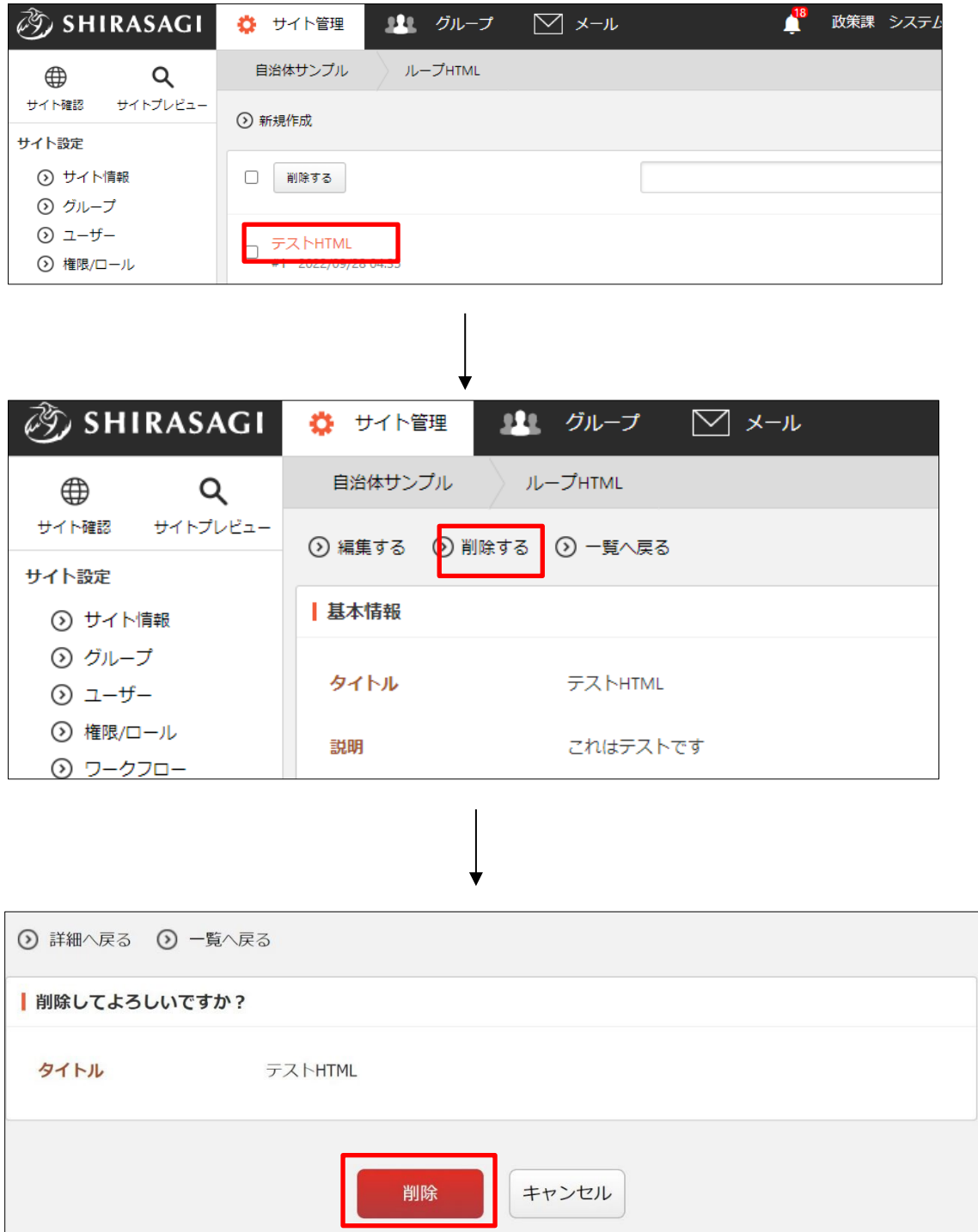